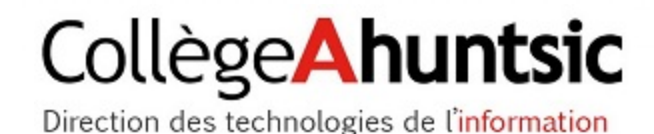

# PROCÉDURE ACCÈS À DISTANCE VOXIMAGE

## **I. INSTALLATION ET CONFIGURATION DU VPN GLOBAL PROTECT**

#### **Prérequis**

Si vous avez déjà un logiciel VPN, il faut le désinstaller via Programmes et Fonctionnalités dans le panneau de configuration, ceci afin d'éviter des conflits logiciels.

- Avoir le système d'exploitation Microsoft Windows 7 minimum.
- Il est recommandé de désactiver votre pare-feu et l'antivirus, si l'installation échoue, les réactiver une fois l'installation terminée.

#### **Procédure**

Dans votre navigateur préféré, allez à l'adresse suivante [https://vpn.collegeahuntsic.qc.ca/.](https://vpn.collegeahuntsic.qc.ca/)

Une fois sur la page web, cette fenêtre apparaitra. Veuillez entrer votre identifiant et votre mot de passe du Collège (le même que celui utilisé pour vous connecter sur un poste informatique).

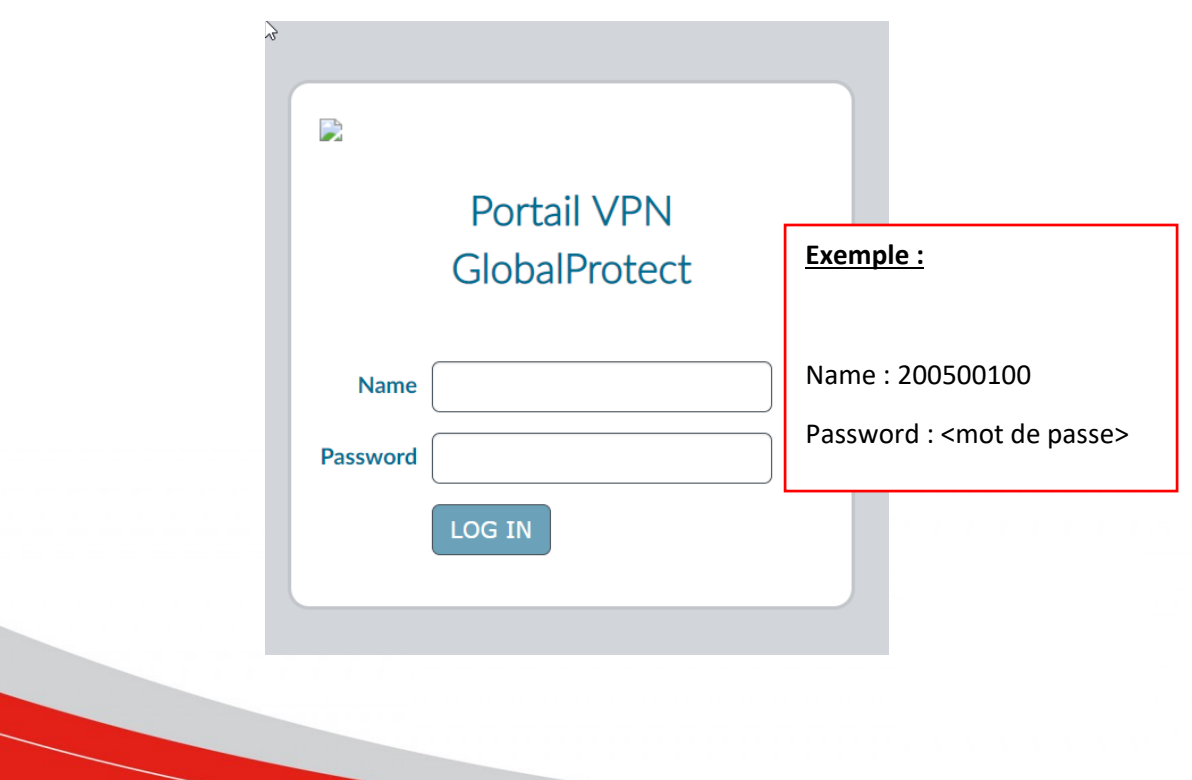

Une fois connecté, vous aurez à choisir la version du logiciel approprié à votre système d'exploitation. Cliquez sur la version voulue afin de lancer le téléchargement.

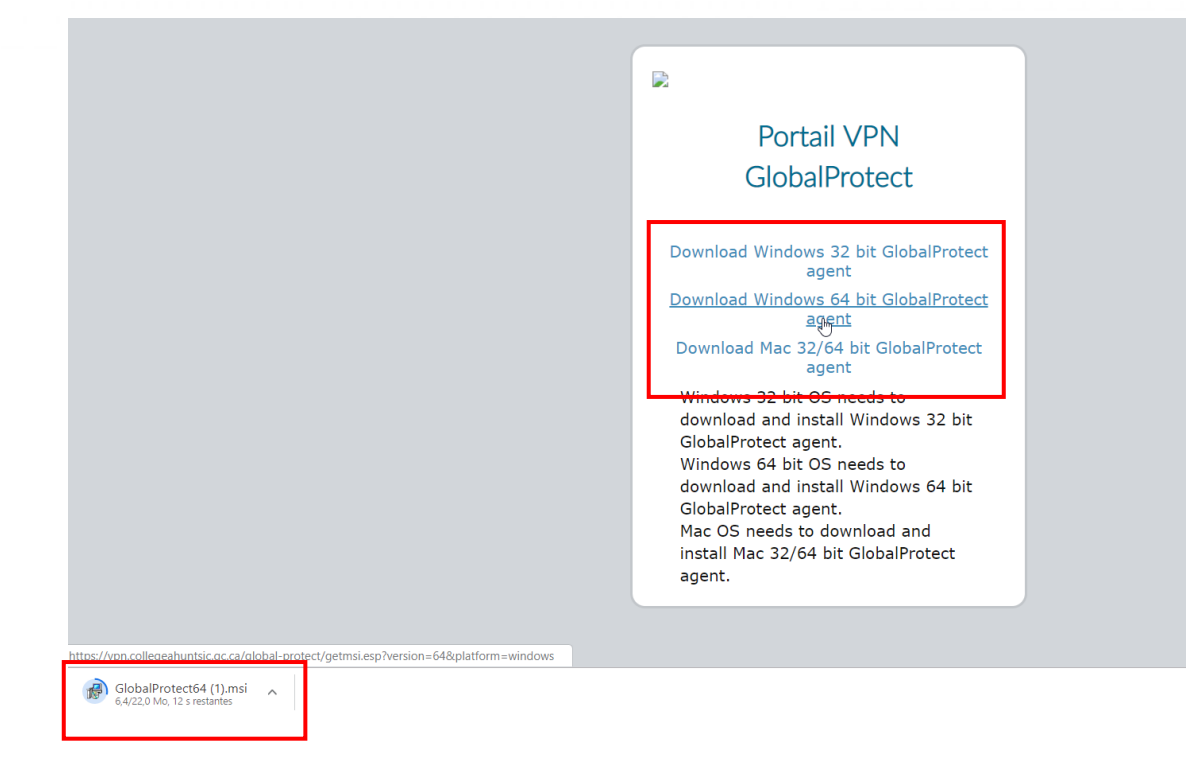

Une fois le téléchargement terminé, lancez le fichier GlobalProtect que vous avez téléchargé à partir de la barre de téléchargement de votre navigateur ou de votre dossier de téléchargement.

L'installation démarre. Appuyez plusieurs fois sur le bouton **Next** jusqu'à l'installation de l'application.

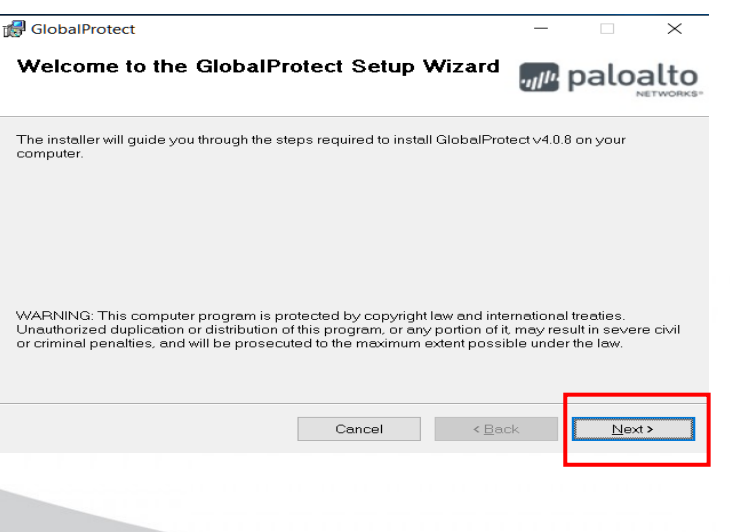

Une fois GlobalProtect installé, vous vous trouverez sur le panneau de configuration du VPN.

Le champ « Portail » sera vide.

Renseignez le lien suivant : vpn.collegeahuntsic.qc.ca.

Puis cliquez sur « Connecter ».

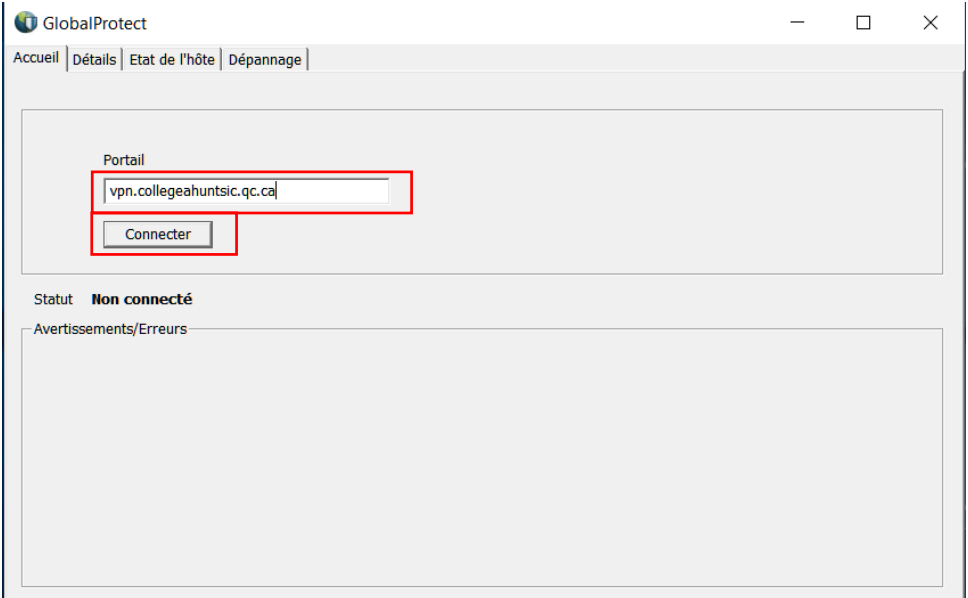

Une fenêtre d'identification apparaitra afin de vous connecter. Comme précédemment, renseignez vos identifiants du Collège (les mêmes que ceux utilisés afin de vous connecter sur un poste informatique).

Entrez les informations, puis cliquez sur « Connecter ».

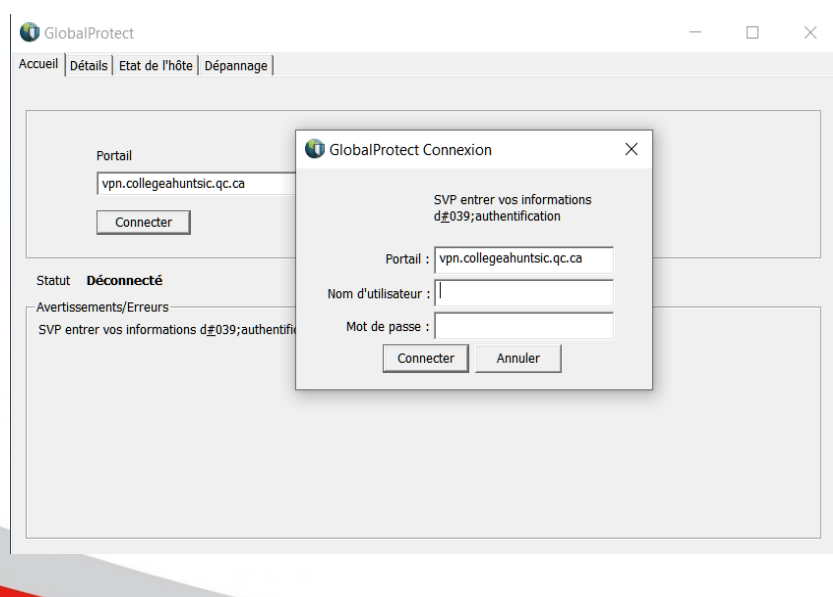

Si votre identification est correcte, vérifiez les informations suivantes :

- Que le champ statut indique « connecté » ; si ce n'est pas le cas (reste à « non connecté »), cliquez une nouvelle fois sur le bouton « connecté ». Après 2 tentatives, si le statut reste à « non connecté », référez-vous à la section **III. Section Support.**
- Que votre identifiant apparait dans le coin en haut à droite de la fenêtre.

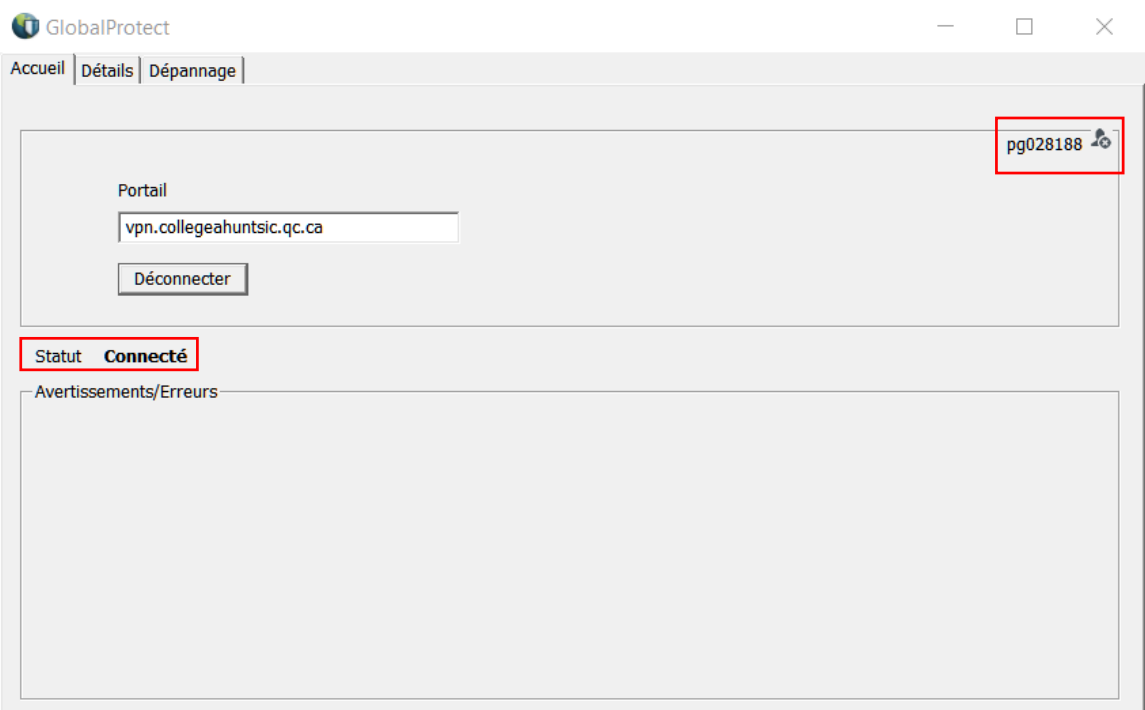

Vous voilà connecté.

## **II. PREMIÈRE UTILISATION DE VOXIMAGE PACS SUR VOTRE ORDINATEUR**

**Septembre 2020**

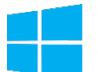

Actuellement, Voximage PACS est uniquement disponible sur Windows

#### **1. Téléchargez le programme d'installation à partir du lien suivant**

[https://voximage.ca/download/Install\\_VoximagePACS.exe](https://voximage.ca/download/Install_VoximagePACS.exe)

#### **2. Exécutez le programme téléchargé sur votre ordinateur.**

Il est possible que Windows affiche une fenêtre semblable à celle-ci :

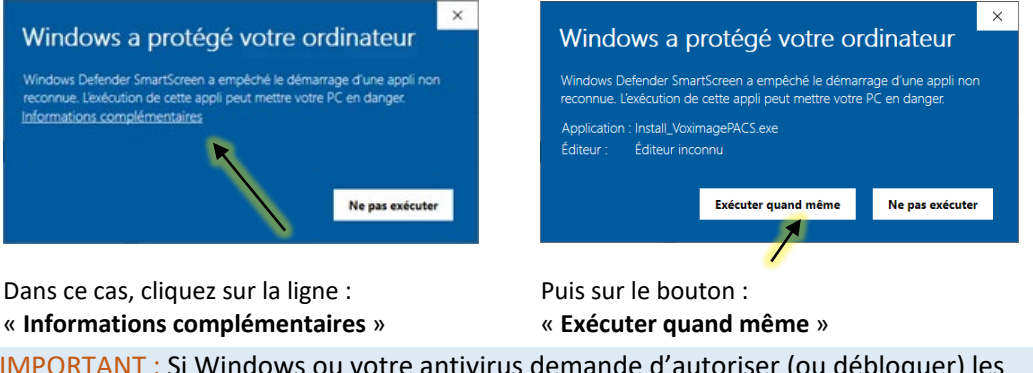

IMPORTANT : Si Windows ou votre antivirus demande d'autoriser (ou débloquer) les communications de Voximage PACS, répondez OUI (ou autoriser).

#### **3. Sélectionnez votre combinaison « discipline-collège » et inscrivez votre code d'installation.**

Si l'application Voximage PACS n'a pas encore été configurée sur votre poste de travail, une fenêtre de connexion au serveur s'affichera :

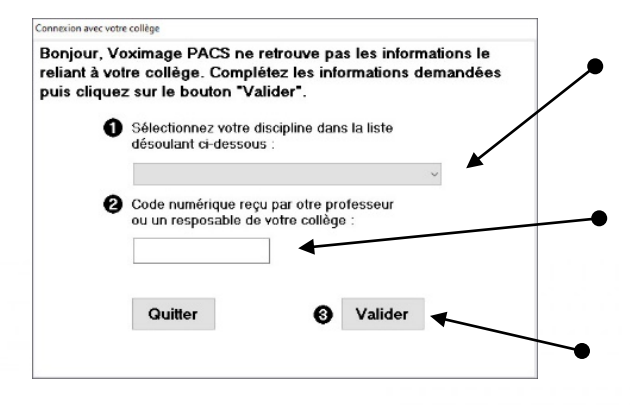

Dans la liste déroulante, sélectionnez la ligne correspondant à votre combinaison « **discipline-collège** ».

Entrez le **code d'accès à 6 chiffres** de votre collège. Ce code doit vous être transmis par un professeur ou un responsable de votre département.

Cliquez sur « **Valider** ».

**4. Si vous n'avez pas encore de compte utilisateur, créez-le en cliquant sur le bouton « Créer mon compte ».** Création d'un nouveau compte utilisateur

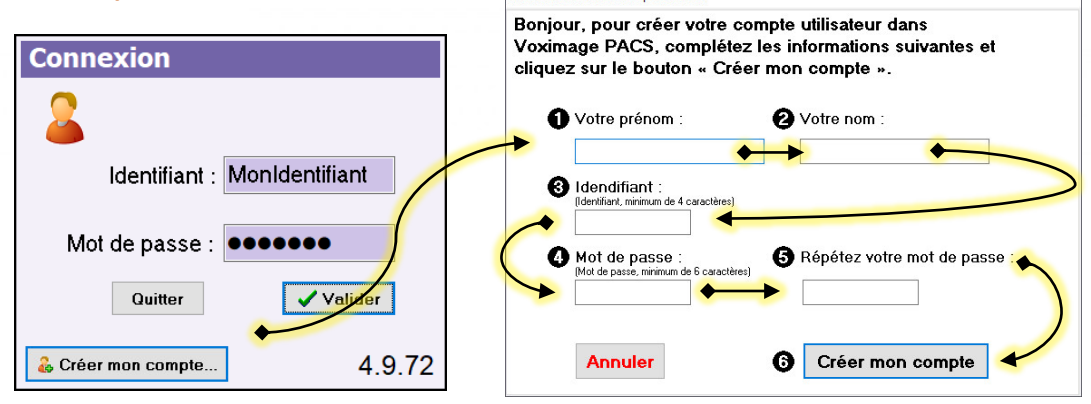

#### **Important :**

Le bouton « Créer mon compte » doit être préalablement activé par un responsable de votre département.

### **III. SECTION SUPPORT**

Si vous avez besoin d'assistance, communiquez directement avec le service à la clientèle du logiciel VOXIMAGE. Vous pouvez les rejoindre en envoyant un courriel à l'adresse [rbeaulieu@voximage.ca.](mailto:rbeaulieu@voximage.ca)

Indiquez les renseignements suivants dans votre courriel:

- Objet : Assistance VOXIMAGE collège Ahuntsic
- Dans le courriel :
- Besoin d'assistance pour : Collège Ahuntsic.
- Votre identifiant usager au Collège Ahuntsic.
- Votre identifiant usager pour l'accès au logiciel VOXIMAGE.
- Une description de votre problème.
- La meilleure façon pour vous rejoindre. (Courriel, téléphone, SMS).